# **rupar**piemonte

SIRI Visualizzazione geografica di più derivazioni Manuale d'uso

intranet. **rupar**piemonte.it

# **INDICE**

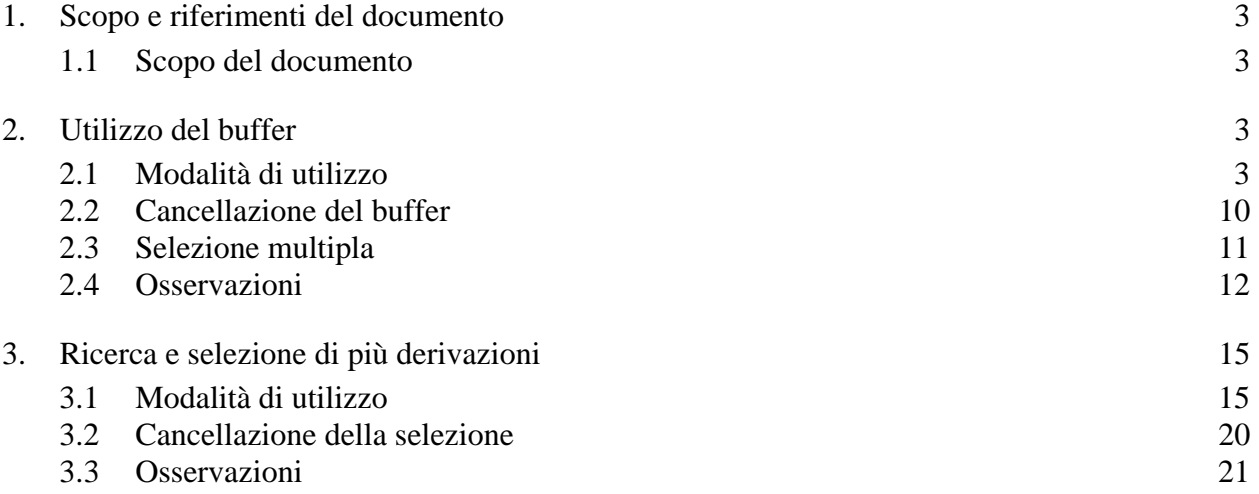

# <span id="page-2-0"></span>**1. Scopo e riferimenti del documento**

#### **1.1 Scopo del documento**

Questo documento descrive la funzionalità di SIRI che permette la **visualizzazione geografica di più derivazioni** in contemporanea, sia mediante l'utilizzo di buffer sia tramite la selezione geografica tipica di ArcGis.

Nel documento sono mostrati esempi di videate e la modalità di acceso e utilizzo della funzionalità.

È da sottolineare che la derivazione è un'**entità amministrativa**, composta da entità geografiche: non è un oggetto geografico, ma sono geografici gli oggetti che la compongono (es. pozzi, prese, tratti di canale, tratti di condotta, torrini piezometrici, partitori idraulici, uso agricolo, uso civile,….).

# **2. Utilizzo del buffer**

La funzionalità permette di visualizzare sulla mappa al **massimo 5 derivazioni** in contemporanea mediante l'utilizzo del buffer di diversi colori.

Il **buffer** è un elemento grafico che è sovrapposto a video agli oggetti della derivazione; quando l'utente esce da SIRI, tale visualizzazione è cancellata.

#### **2.1 Modalità di utilizzo**

Si accede a SIRI nella componente **Derivazioni Idriche** e, da qui, in **Accesso ai dati**:

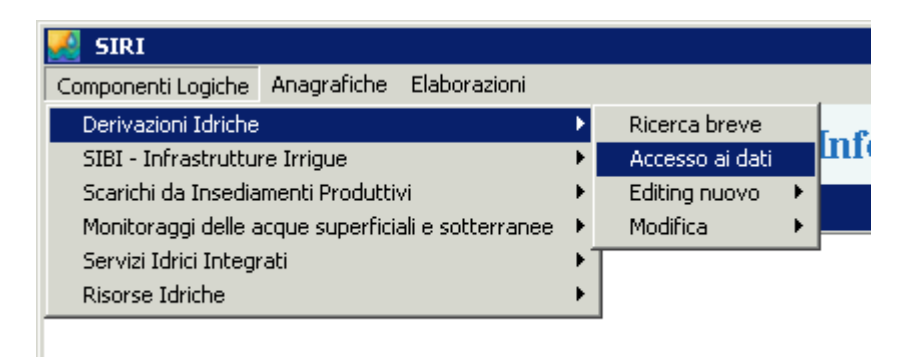

Si accede alla videata principale della componente, con tutti gli oggetti che afferiscono alla derivazione. Da qui si clicca su **Derivazioni**:

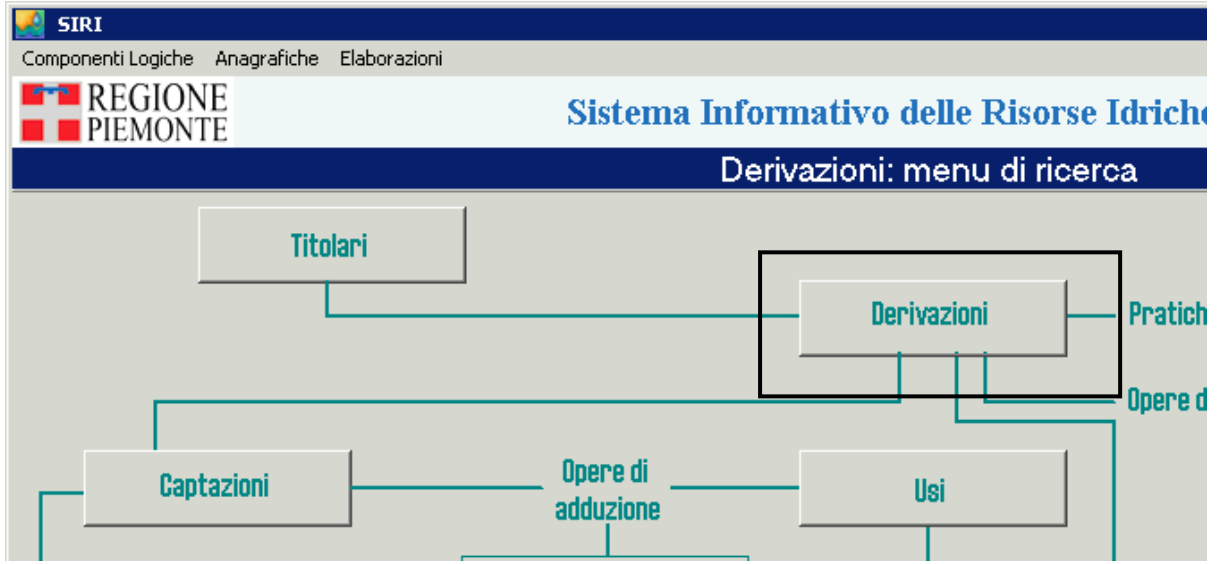

Si accede alla maschera che permette di inserire i **parametri di ricerca delle derivazioni**:

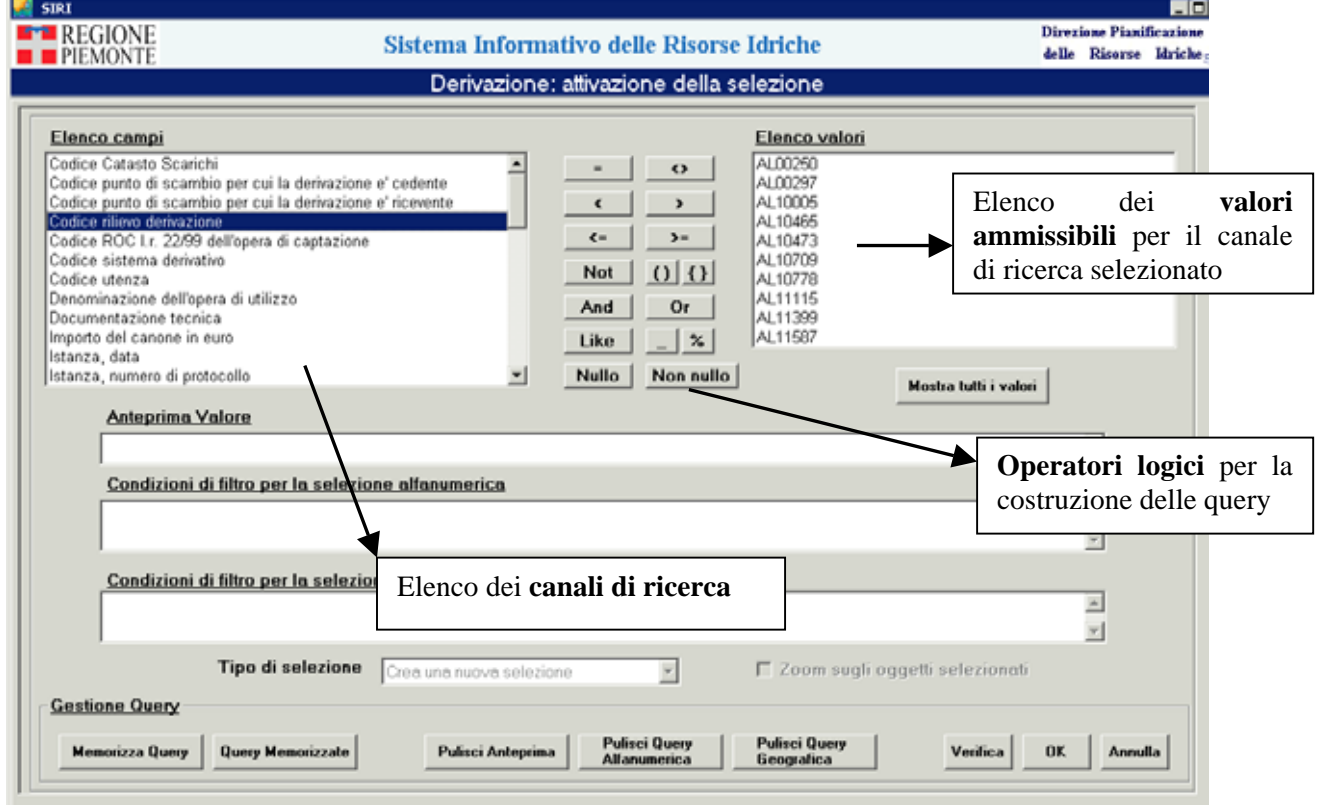

Impostate le condizioni per la ricerca della derivazione, la **query** è riportata nella maschera:

# Condizioni di filtro per la selezione alfanumerica

[Codice rilievo derivazione]{1354} LIKE {\*cn0000%\*}

Effettuata la ricerca, si accede alla videata di sintesi con l'**elenco delle derivazioni trovate**. In questa videata è possibile selezionare al **massimo 5 derivazioni** contemporaneamente:

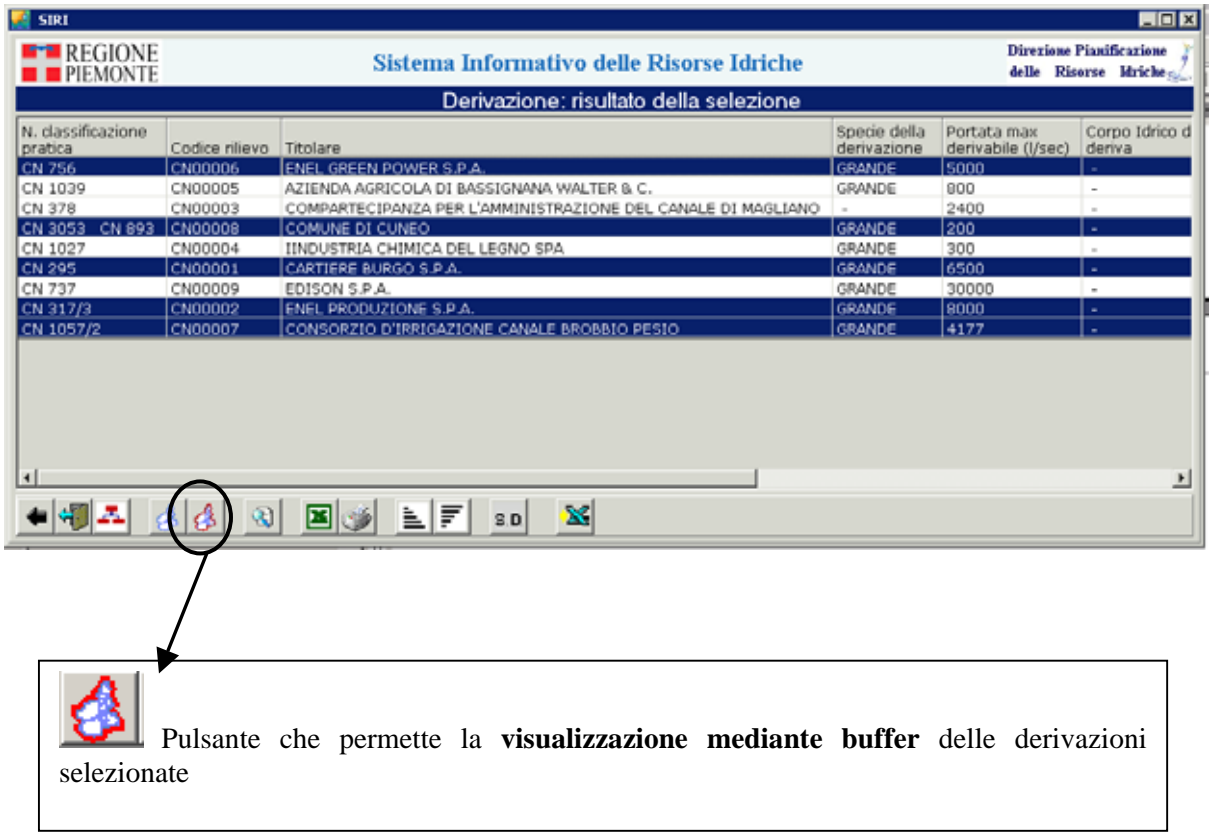

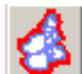

Cliccando su si attiva la funzionalità di **visualizzazione delle derivazioni selezionate** 

tramite il buffer.

Si apre una finestra **pop up** dove l'utente ha la possibilità di definire la **dimensione del buffer** in funzione della scala a cui vuole visualizzare le derivazioni:

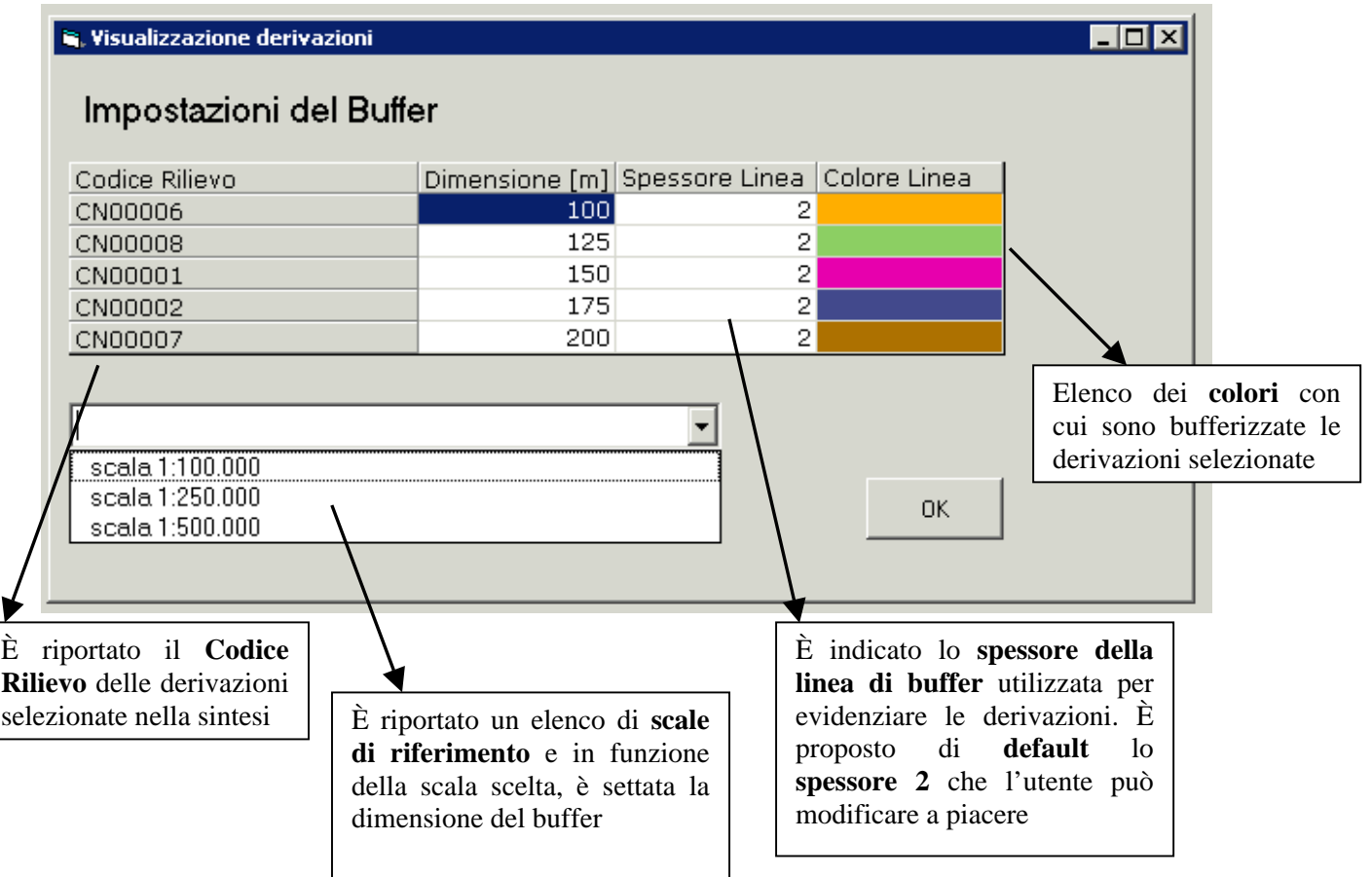

Nel sistema sono riportate a titolo esemplificativo **3 scale di riferimento**, come ausilio per la determinazione della dimensione del buffer:

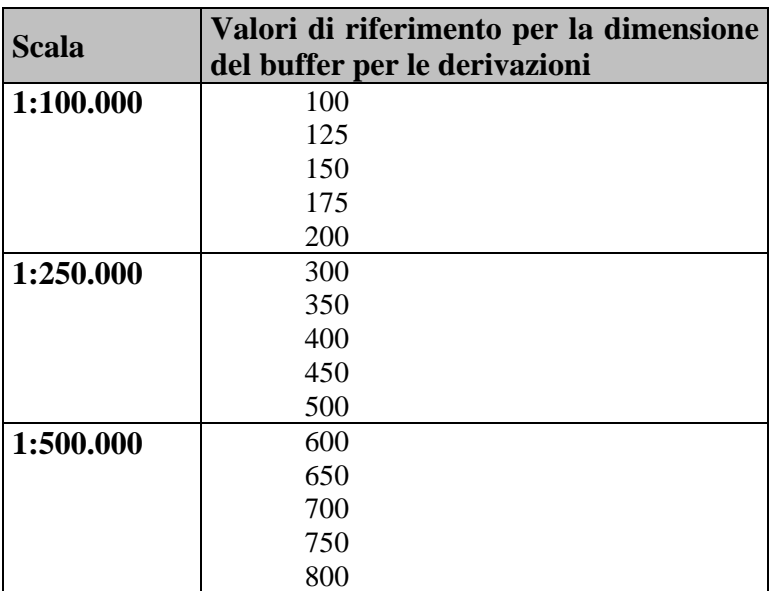

In ogni caso è possibile **modificare i valori della dimensione del buffer** e impostarli a piacere. A ogni accesso successivo, il sistema tiene in memoria l'ultima dimensione impostata.

 $0K$ Cliccando su single sono evidenziate in colore diverso le **derivazioni selezionate**. In particolare tutti gli elementi che appartengono alla **stessa derivazione** (opere di captazione, opere di trasporto, opere di utilizzo, ….ecc), sono evidenziati con lo **stesso colore**.

Tutti gli elementi che afferiscono alla medesima derivazione sono riconoscibili mediante un buffer che identifica univocamente la derivazione nel suo complesso.

In un primo momento sono visualizzate tutte le derivazioni a una scala tale che permetta di vederle tutte a video:

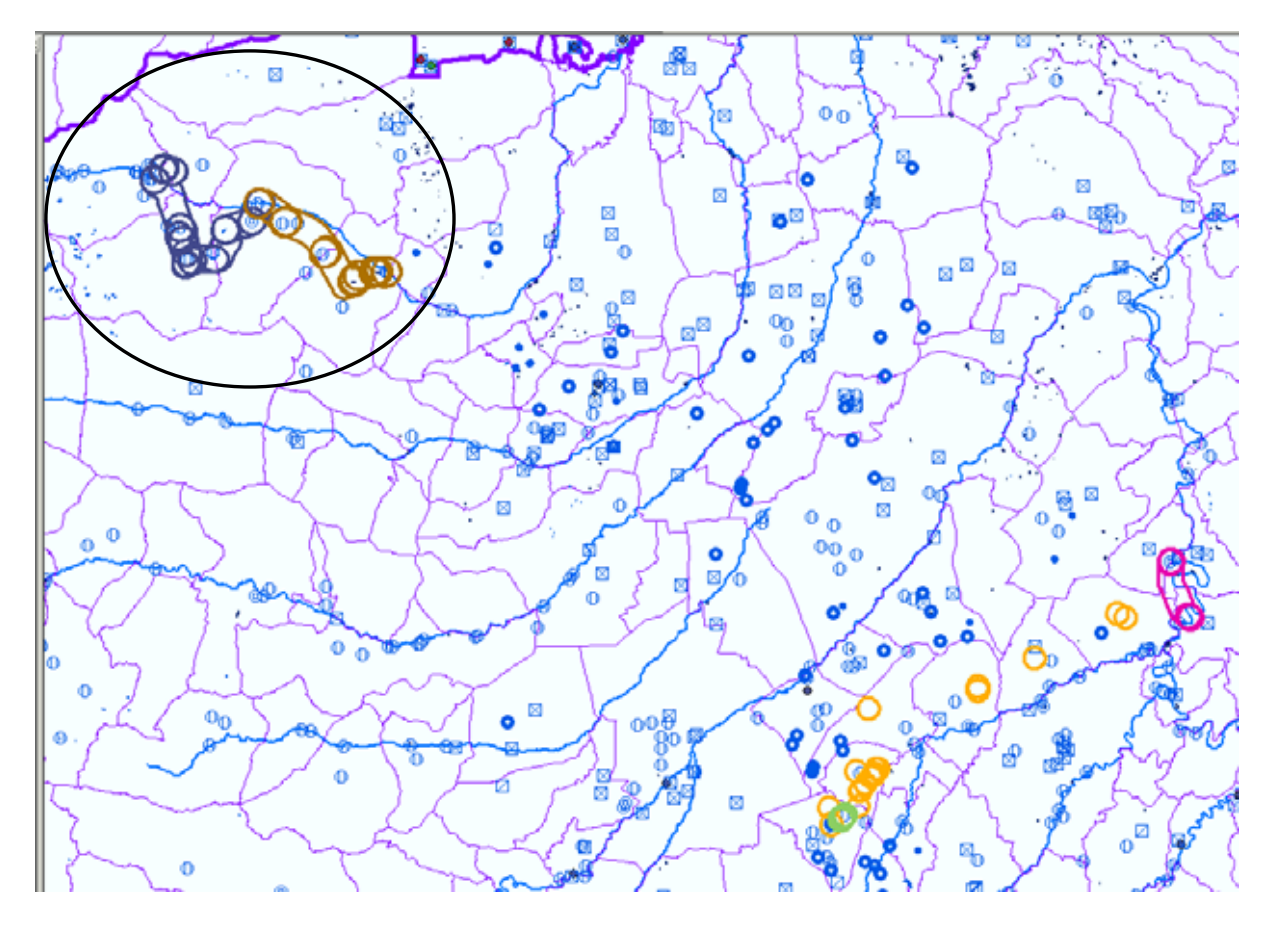

È possibile che in prima battuta alcuni elementi, per quanto evidenziati con il buffer, non siano visualizzati sulla mappa: questo è dovuto al fatto che la scala è troppo grande. Se si zooma maggiormente, gli oggetti saranno visualizzati correttamente:

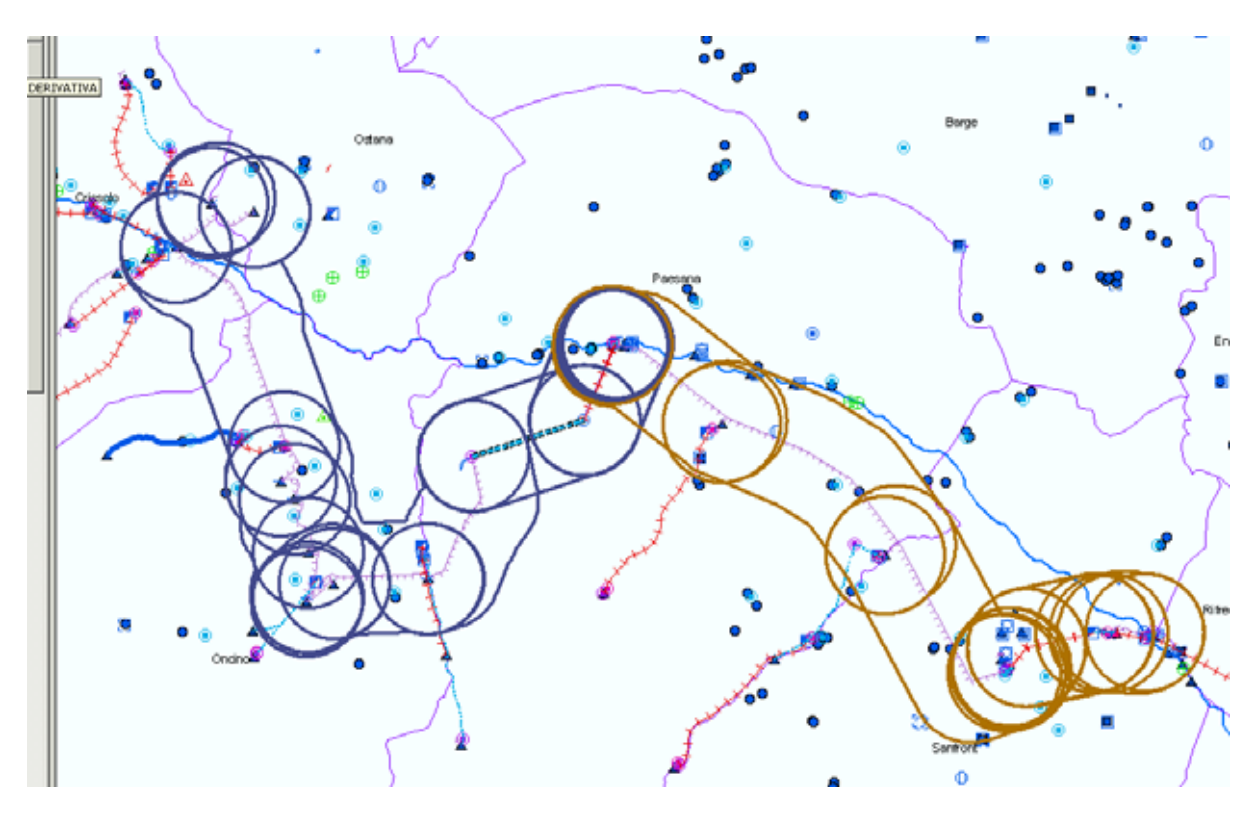

Nel caso in cui si voglia passare dalla videata di sintesi alla **videata di dettaglio** di una derivazione, si dovrà selezionare una sola derivazione e cliccare sul pulsante del dettaglio

 $\mathbf{R}$ . In questo modo si potrà accedere alla videata di dettaglio della derivazione selezionata e spostarsi sulle altre derivazioni risultato della ricerca, con i pulsanti in basso alla pagina:

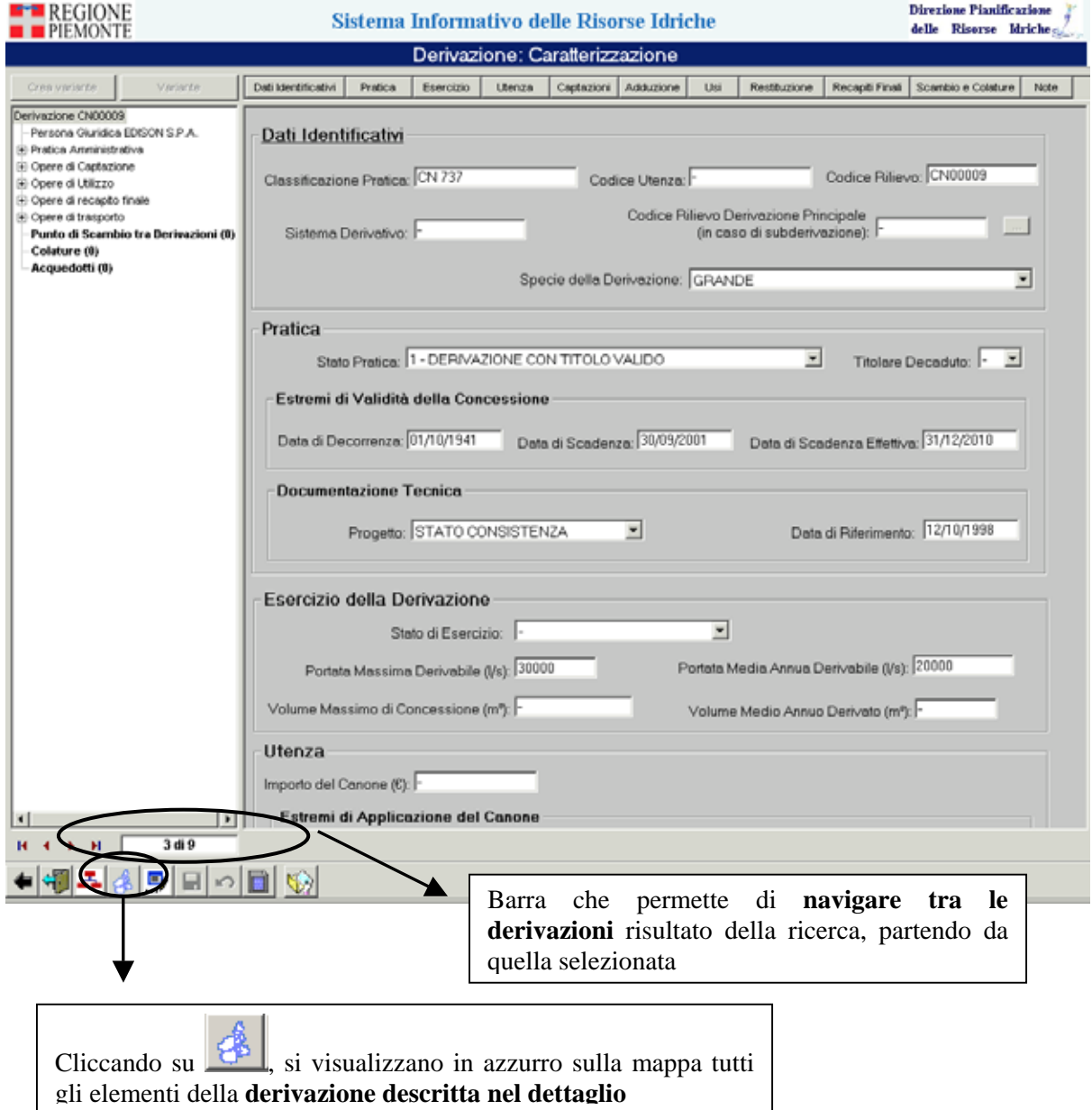

Cliccando su  $\mathbb{R}^5$ , sono selezionati tutti gli oggetti appartenenti a quella derivazione. Nel caso in cui la derivazione selezionata sia stata precedentemente bufferizzata, si avrà la seguente visualizzazione:

<span id="page-9-0"></span>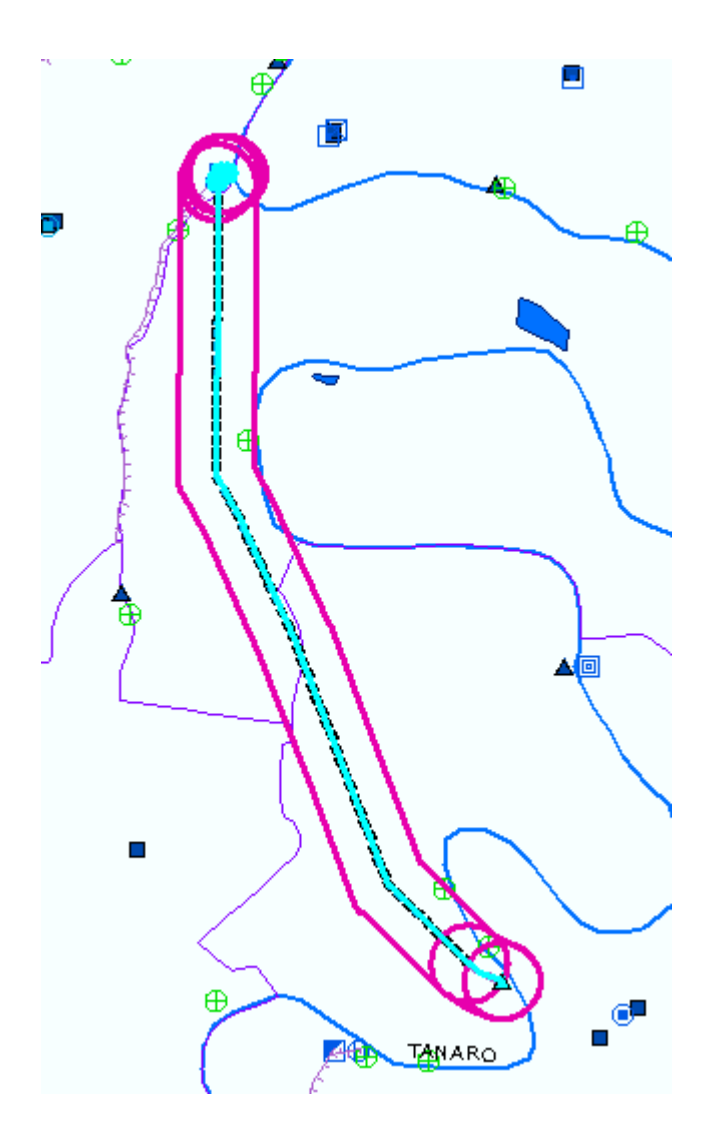

# **2.2 Cancellazione del buffer**

Per cancellare dalla mappa il buffer è necessario utilizzare il pulsante "**cancella selezione multipla Derivazioni**" dal menu **Operazioni Gis,** come mostrato in figura:

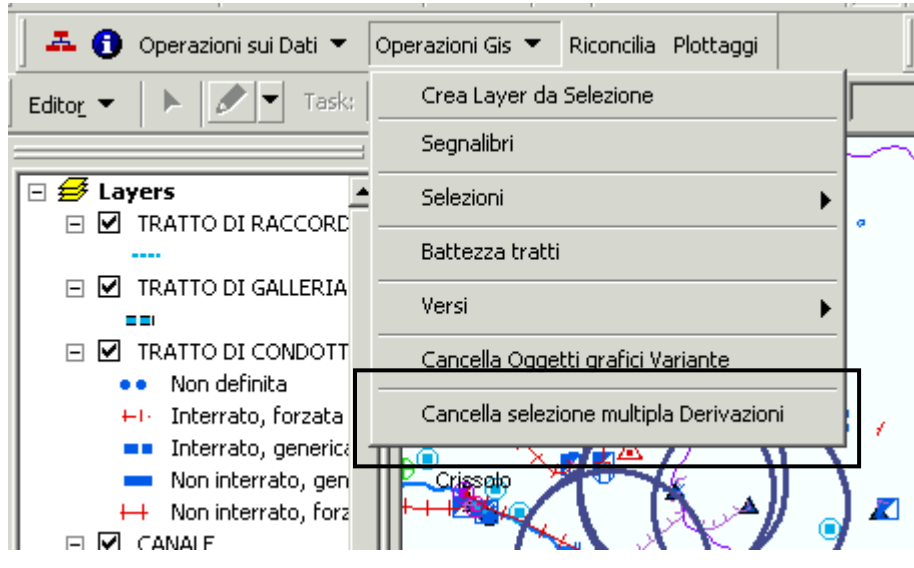

#### <span id="page-10-0"></span>**2.3 Selezione multipla**

È possibile selezionare, mediante il buffer, **gruppi successivi di 5 derivazioni**. In questo caso non si deve cancellare il buffer da una selezione all'altra. Bisogna agire, in maniera iterativa, nel seguente modo:

- 1) selezionare dalla sintesi **5 derivazioni**;
- 2) cliccare su e le 5 derivazioni saranno visualizzate con il buffer sulla mappa;
- 3) dalla videata di mappa, tornare alla **videata di sintesi** e selezionare **altre 5 derivazioni**;
- 4) cliccare nuovamente su  $\Box$  e le 5 derivazioni saranno visualizzate sulla mappa in aggiunta alle precedenti;
- 5) ripetere i **punti 3 e 4** in funzione del numero di derivazioni che si vogliono visualizzare.

Bisogna però ricordare che i **colori dei buffer** per le derivazioni sono sempre gli stessi 5, quindi, nel caso si facciano più iterazioni, i colori saranno ripetuti.

Si riporta di seguito, a titolo esemplificativo, la **visualizzazione di 15 derivazioni** applicando **per 3 volte il procedimento**.

Al termine del procedimento, si ha la seguente situazione sulla mappa:

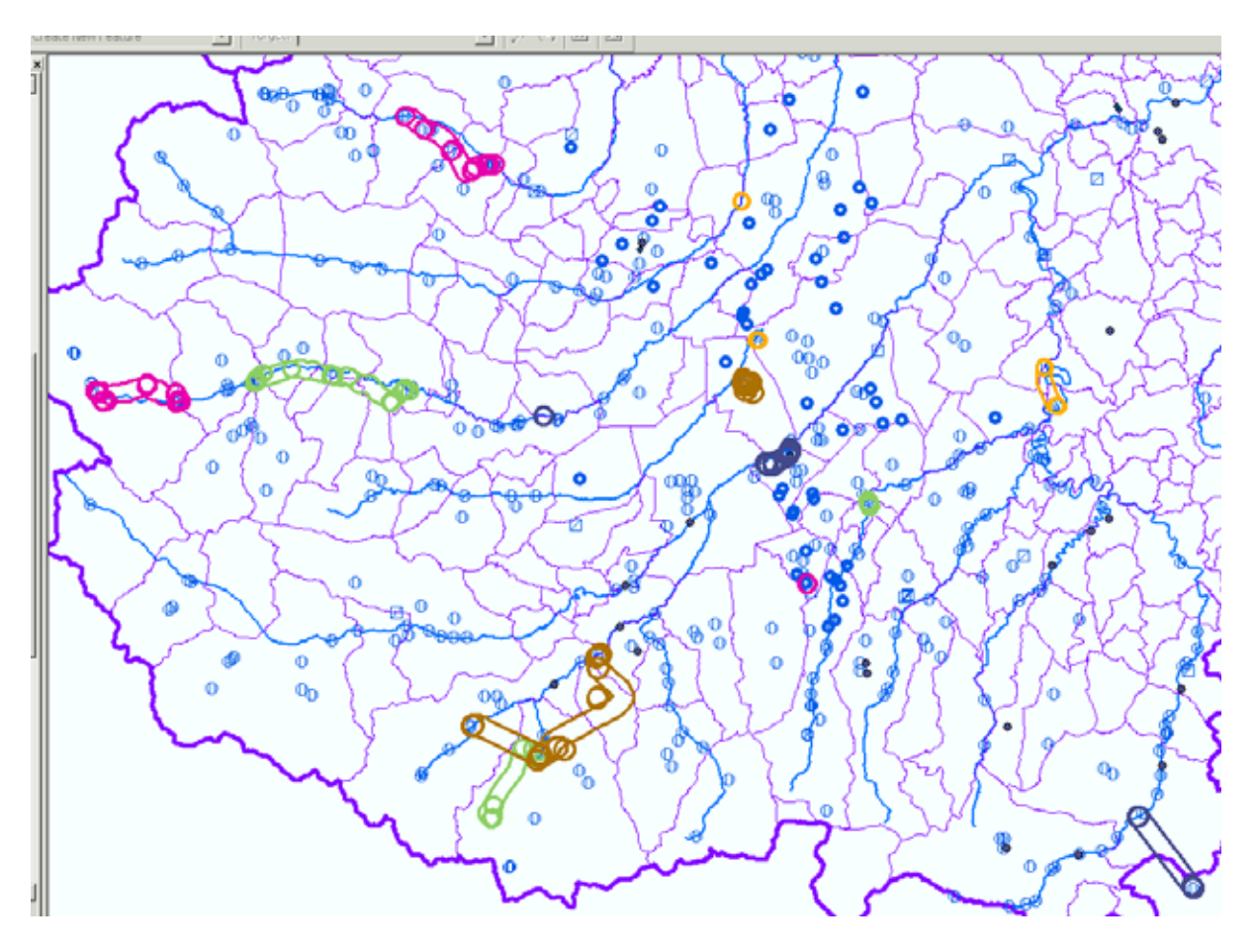

Come si vede i **5 colori** sono ripetuti su **derivazioni diverse**.

## <span id="page-11-0"></span>**2.4 Osservazioni**

Nel caso in cui sia selezionata **una sola derivazione** composta da **2 punti** non molto distanti, il sistema si posiziona su una scala molto basa. Questo è dovuto alla funzionalità di **ArcGis**, che nel caso di zoom su due punti, identifica un rettangolo minimo che li contenga entrambi e su questo zooma.

Ad esempio, nel caso di una derivazione composta da un'**opera di captazione** e da un'**area a uso agricolo** (identificata sulla mappa con il centroide dell'area):

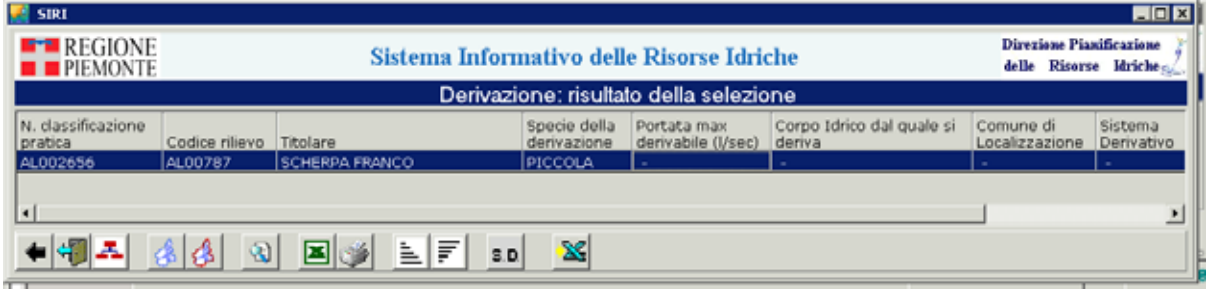

Cliccando su e impostando la dimensione del buffer a 100 m, può verificarsi la seguente situazione, in cui sembra che non sia visualizzato nulla:

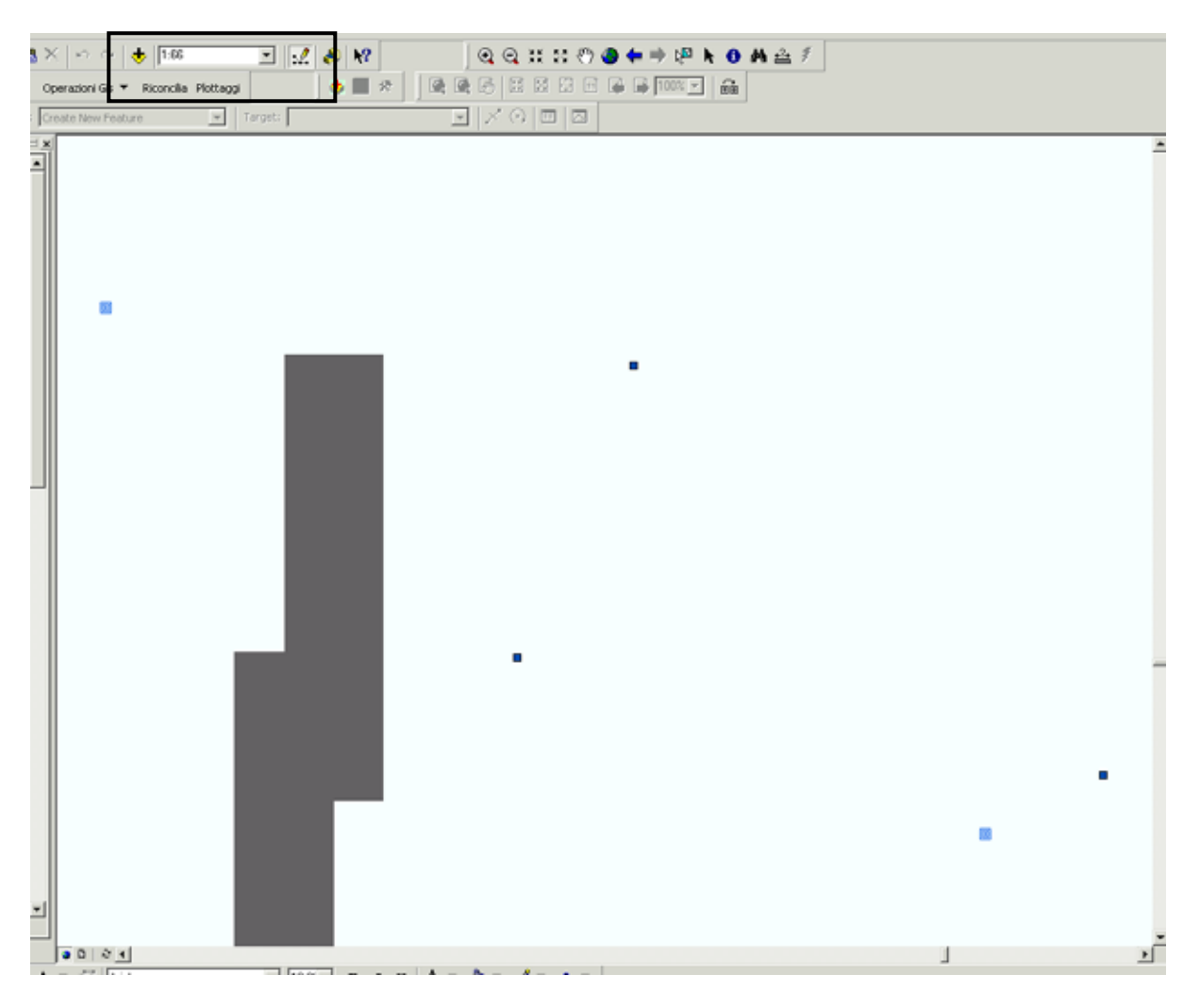

Questo è dovuto alla scala utilizzata per la rappresentazione **1:66** (impostata da ArcGis). Se si aumenta la scala di rappresentazione fino a **1:1.000**, è possibile **visualizzare il buffer**, anche se a questa scala la dimensione di **100 m** impostata in precedenza è eccessiva:

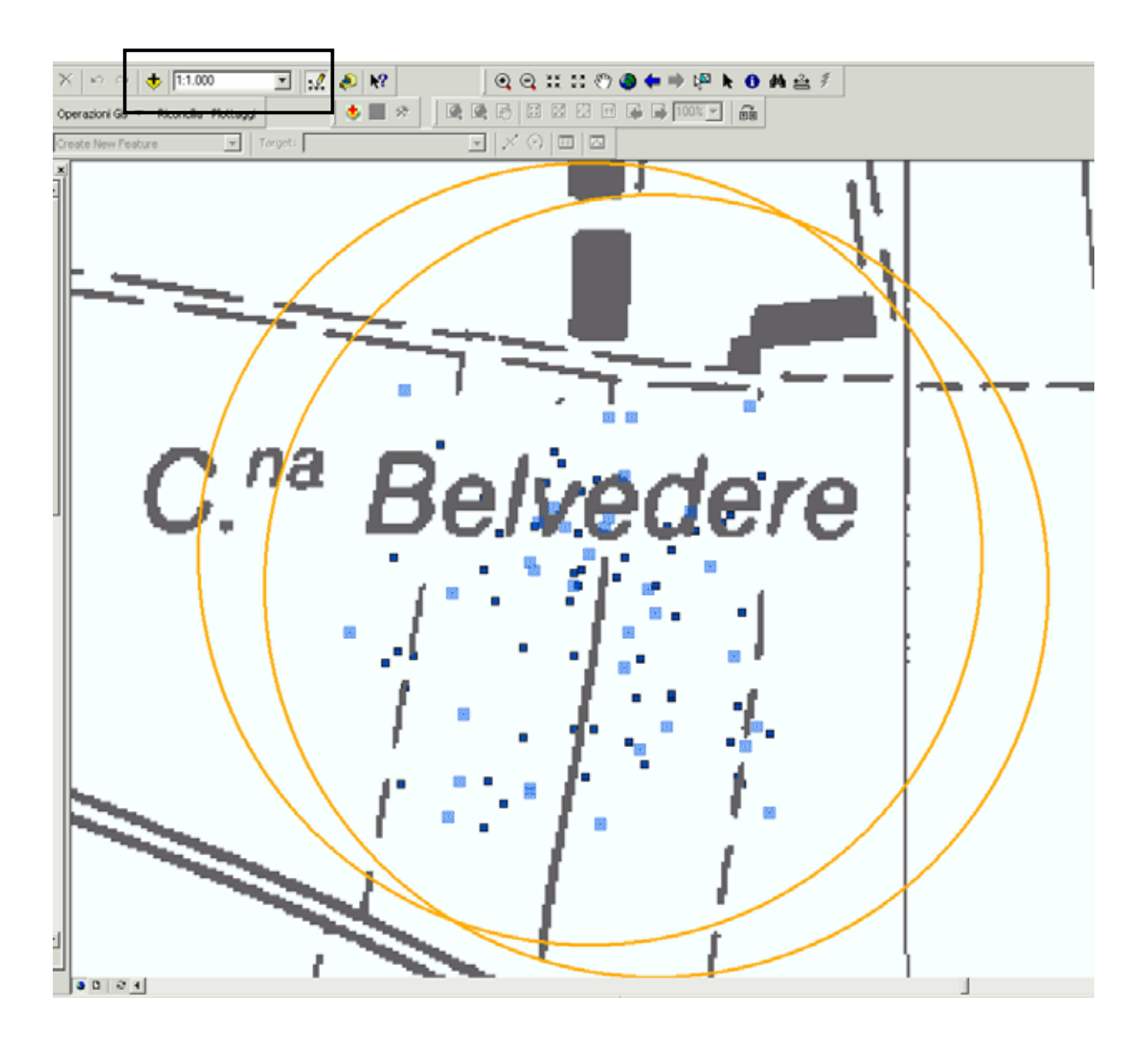

<span id="page-14-0"></span>È possibile **cancellare il buffer** fatto e diminuirne la dimensione, riducendolo ad esempio a **5 m** e poi riportandosi alla scala **1:1.000**, in modo da avere una situazione di questo tipo:

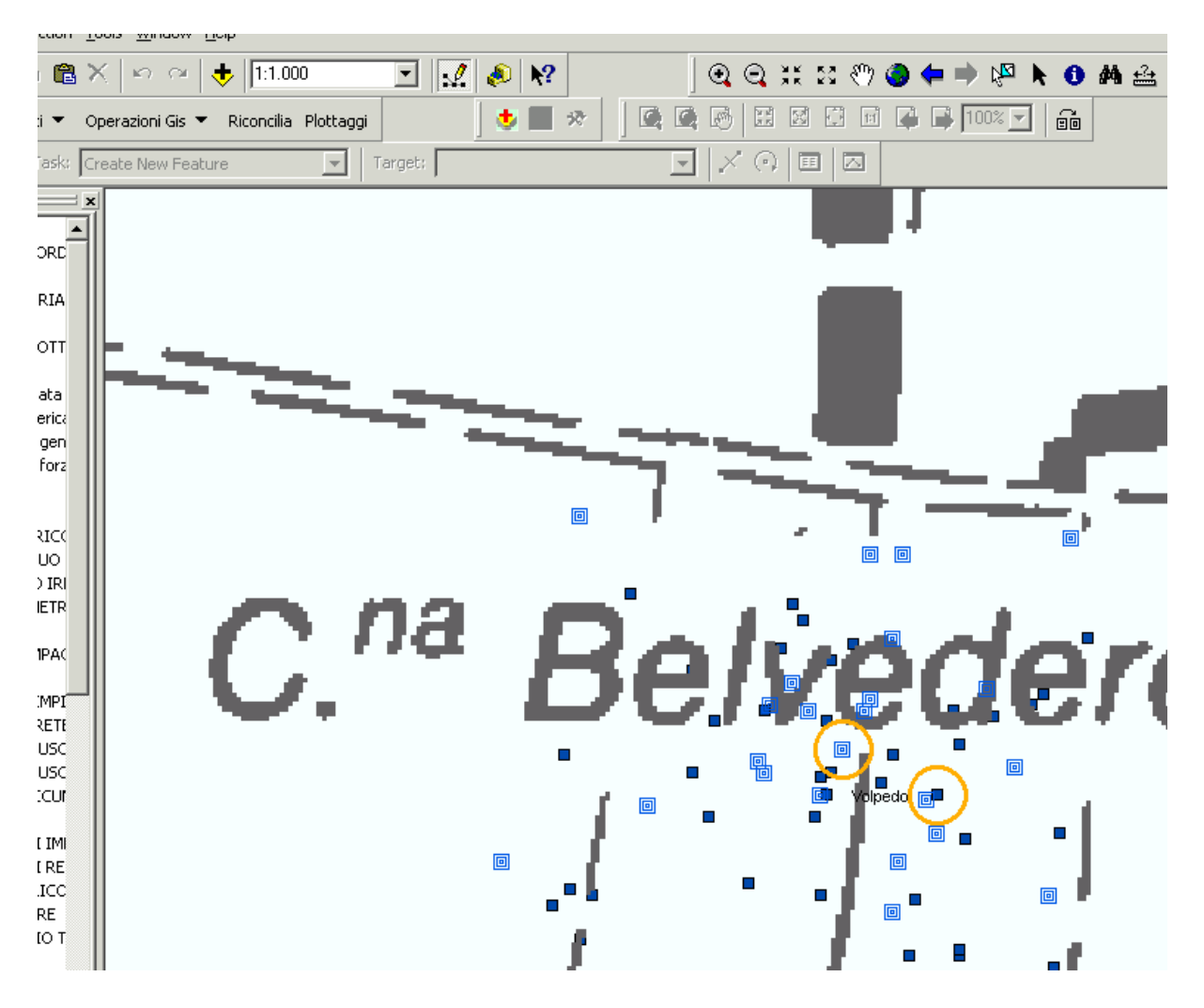

# **3. Ricerca e selezione di più derivazioni**

La funzionalità permette di **ricercare e selezionare più derivazioni contemporaneamente**. Tutti gli elementi appartenenti alle derivazioni selezionate sono evidenziati in **azzurro**  (secondo lo standard ArcGis).

#### **3.1 Modalità di utilizzo**

L'utente accede al **SIRI**, nella componente **Derivazioni Idriche** e da qui entra in consultazione dei dati (**Accesso ai dati**):

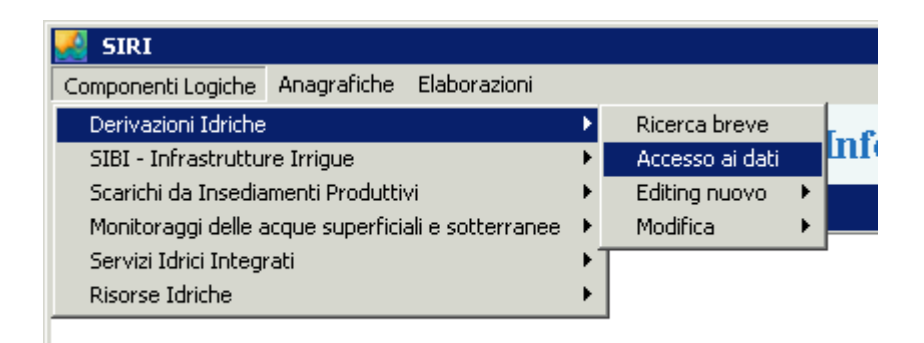

Si accede alla videata principale della componente, con tutti gli oggetti che afferiscono alla derivazione. Da qui si clicca su **Derivazioni**:

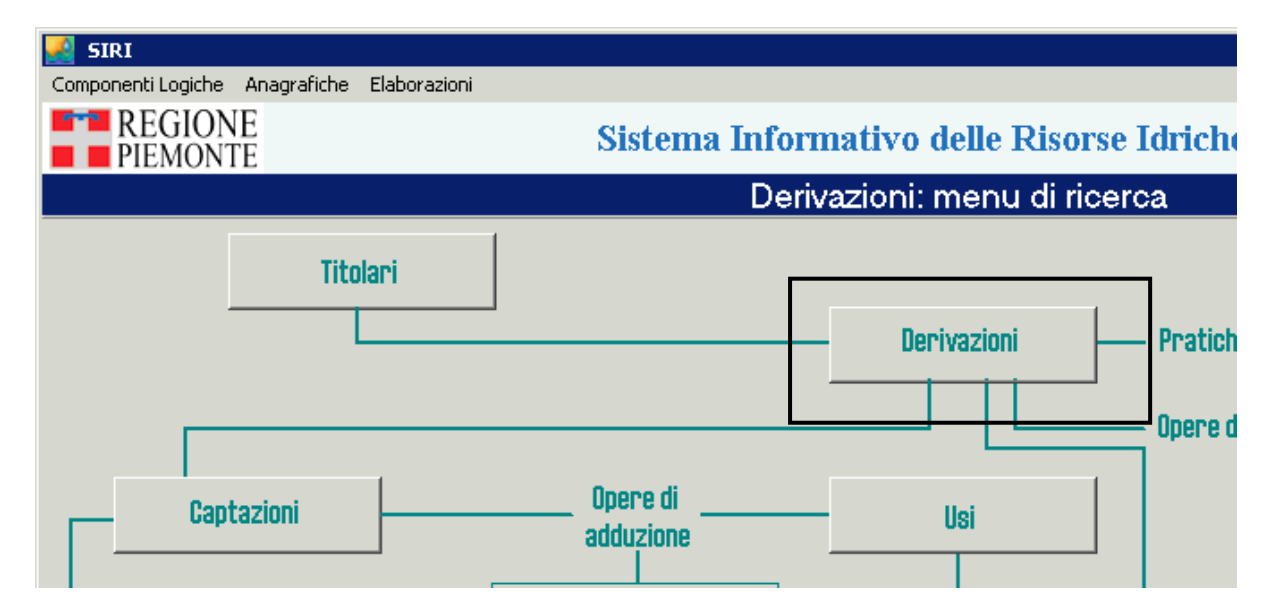

Si accede alla maschera che permette di **inserire i parametri di ricerca** delle derivazioni:

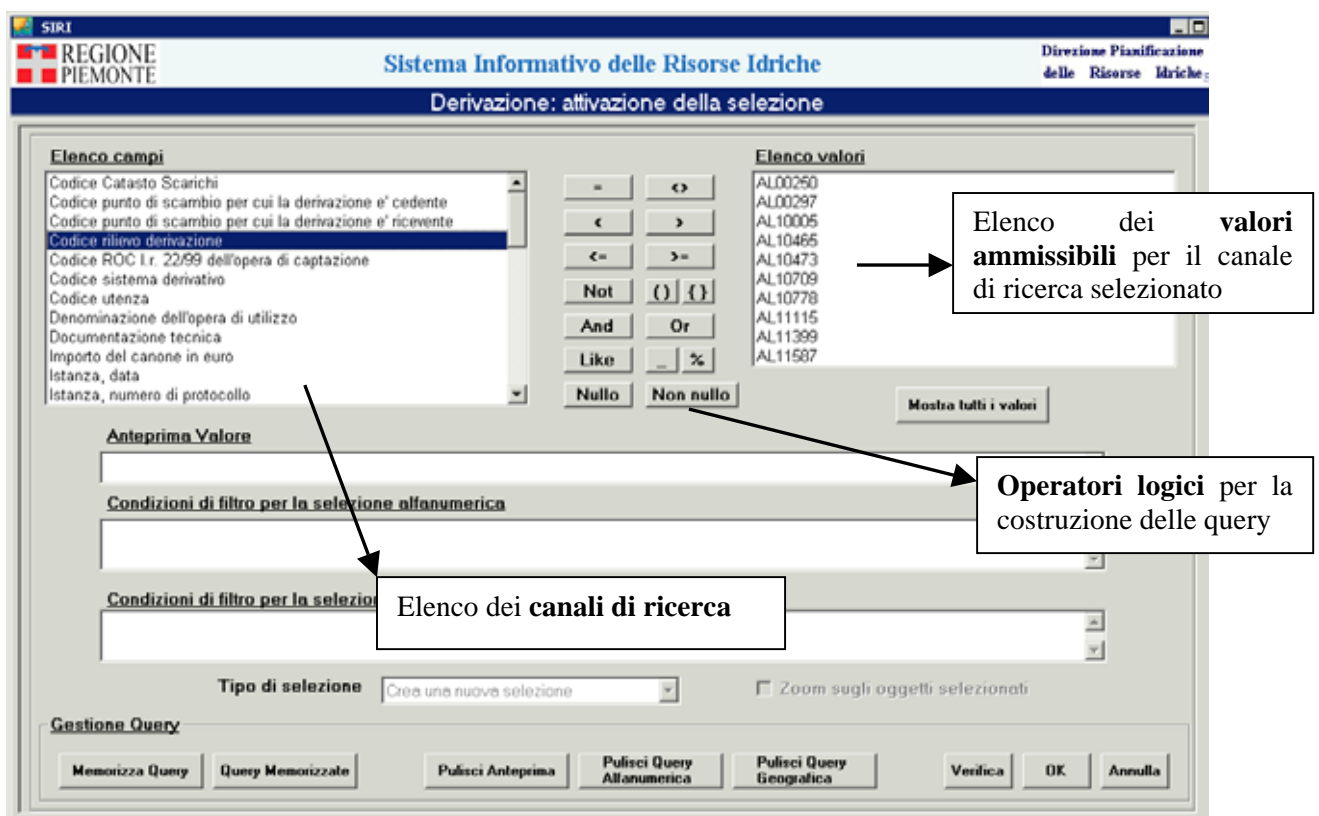

Impostate le condizioni per la ricerca della derivazione, la **query** è riportata nella maschera:

# Condizioni di filtro per la selezione alfanumerica

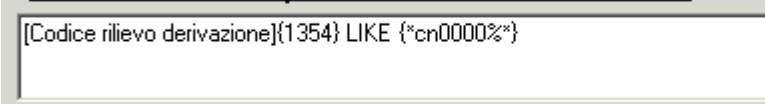

Si accede alla **videata di sintesi**, in cui è possibile **selezionare più derivazioni** in contemporanea:

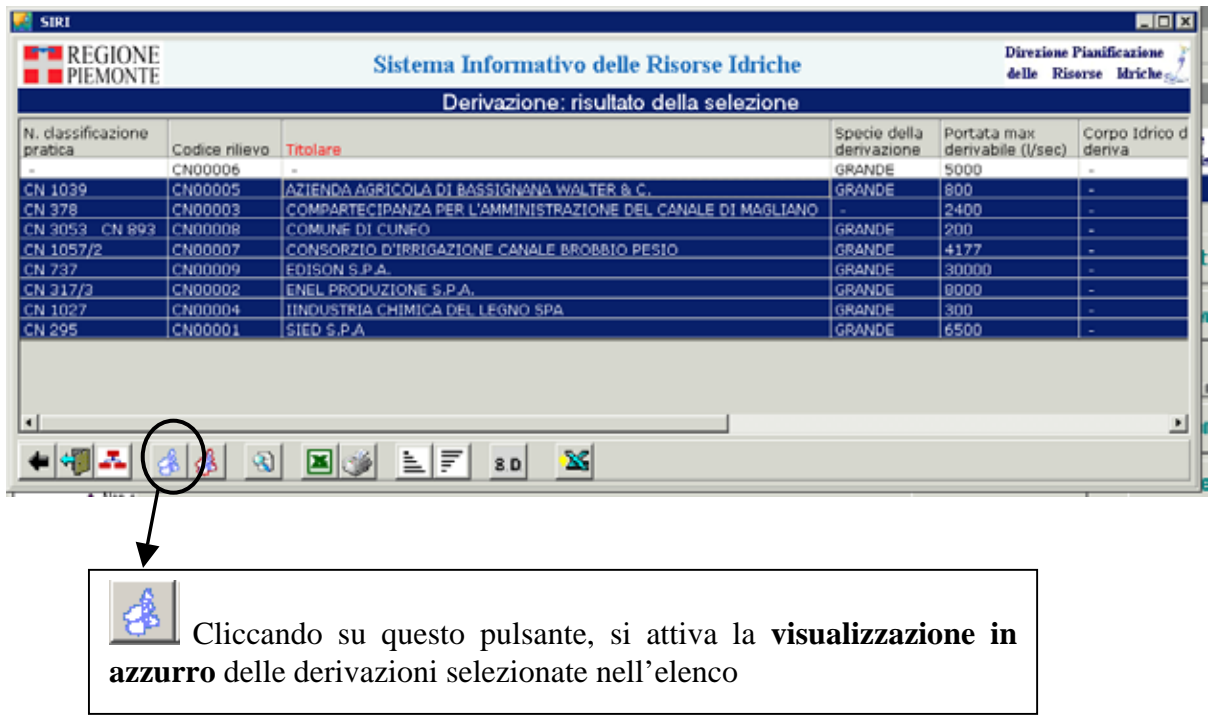

Cliccando  $\boxed{\bigoplus}$ , si accede alla mappa sulla quale sono selezionati in azzurro tutti gli elementi delle derivazioni selezionate.

Si accede quindi alla videata di mappa, ad una scala tale che permette di visualizzare a video tutte le derivazioni:

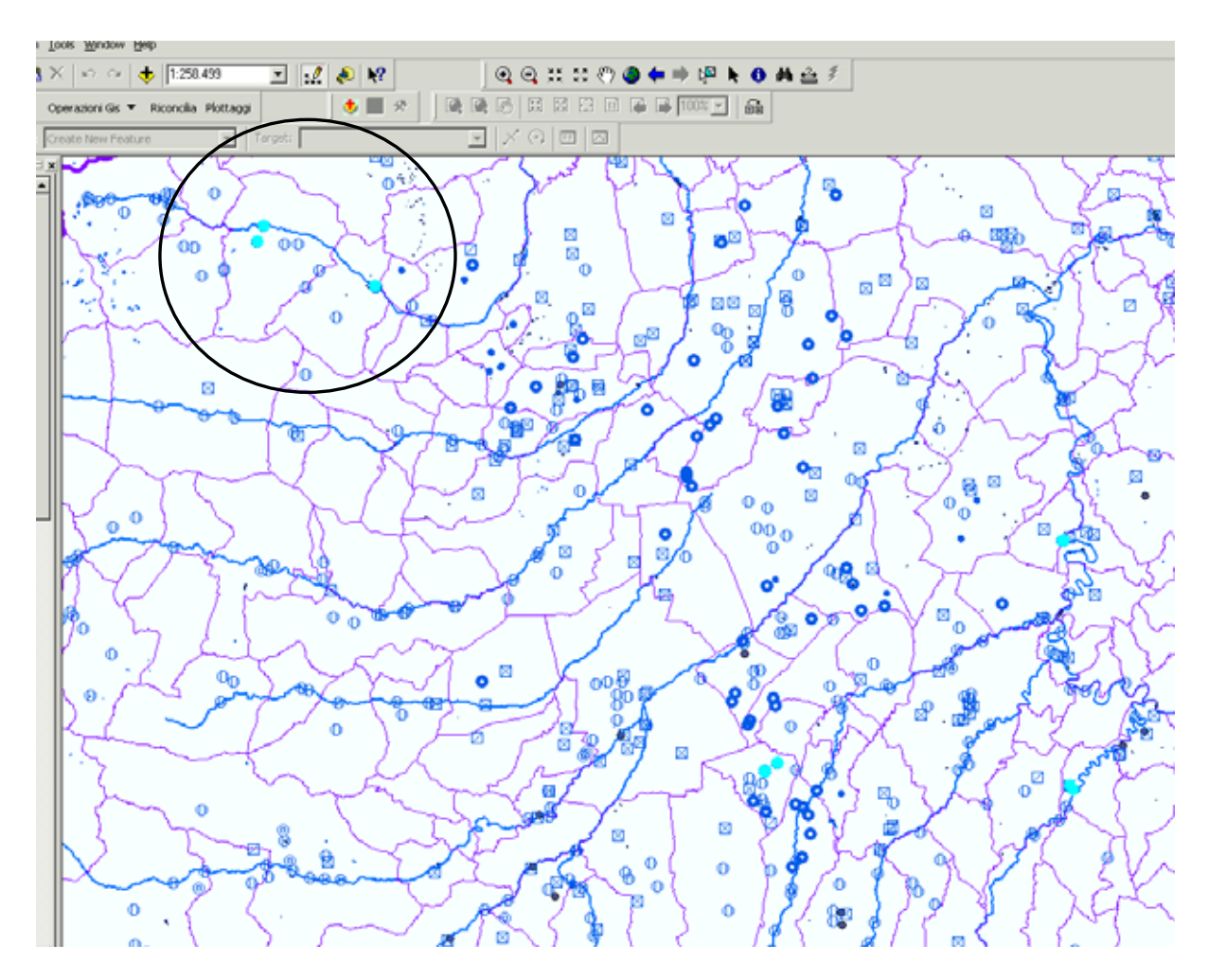

Nel caso in cui le derivazioni siano distribuite su un ampio territorio (e quindi la scala di visualizzazione sia grande) è possibile che non tutti gli elementi della derivazioni siano visualizzati.

È possibile scendere a scale inferiori e visualizzare tutti gli elementi selezionati in azzurro:

<span id="page-19-0"></span>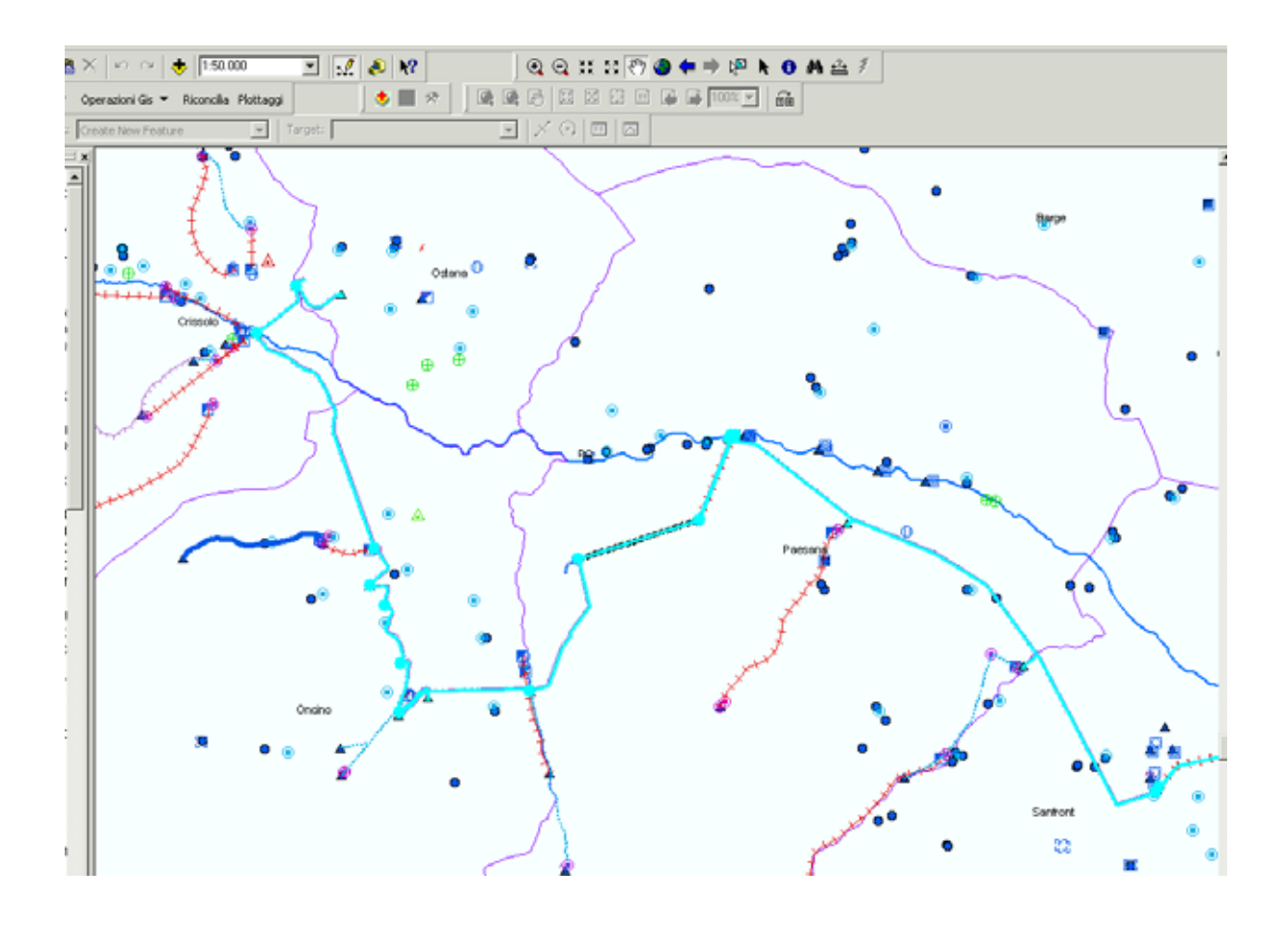

#### **3.2 Cancellazione della selezione**

Per cancellare dalla mappa la selezione, si utilizza il comando di **ArcGis Clear Selected Features**:

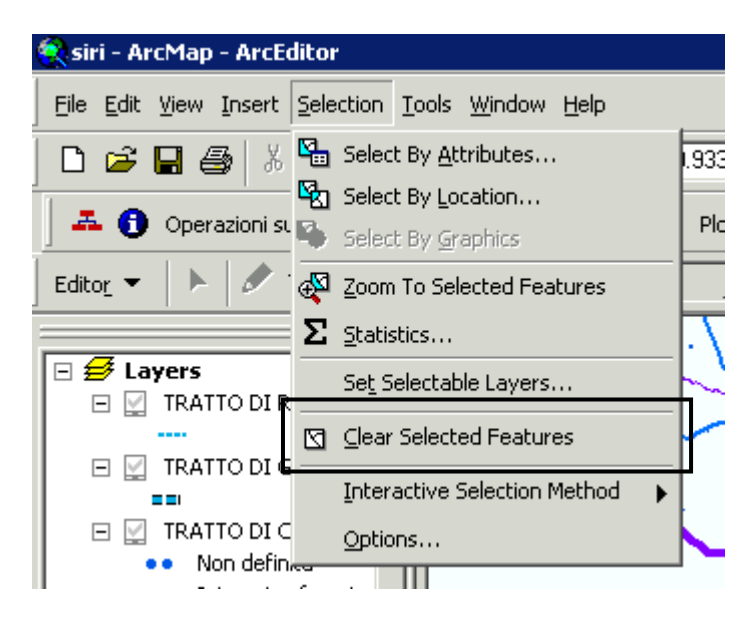

#### <span id="page-20-0"></span>**3.3 Osservazioni**

Nel caso in cui l'utente voglia creare una carta solo con gli oggetti della derivazione, è possibile utilizzare la funzionalità **Crea Layer da Selezione**, presente sulla mappa:

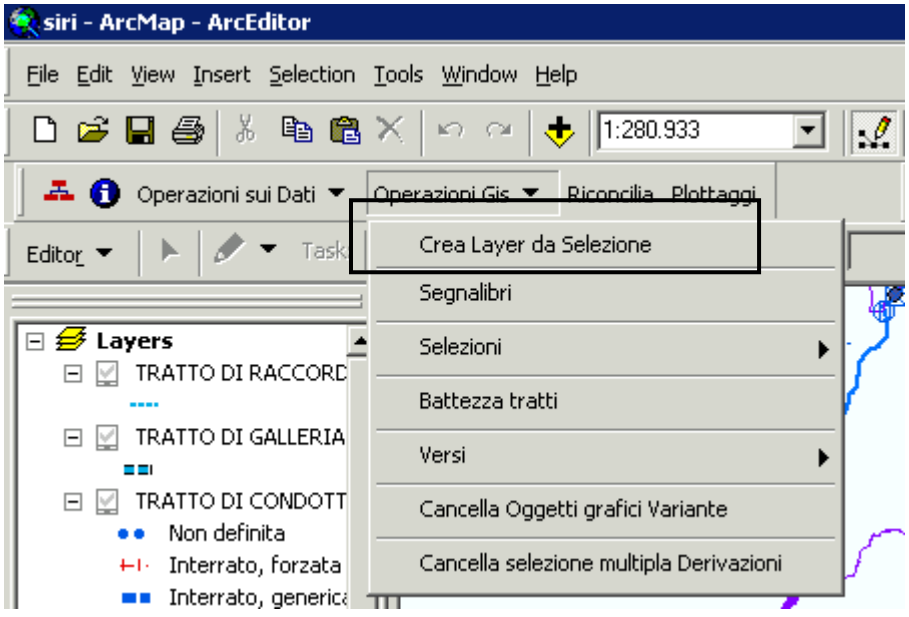

In questo modo, ripetendo la funzionalità per ogni layer, è possibile ottenere dei layer che contengono solo gli oggetti selezionati.

Si riporta di seguito il risultato ottenuto, applicando per ogni layer la funzionalità Crea Layer da Selezione:

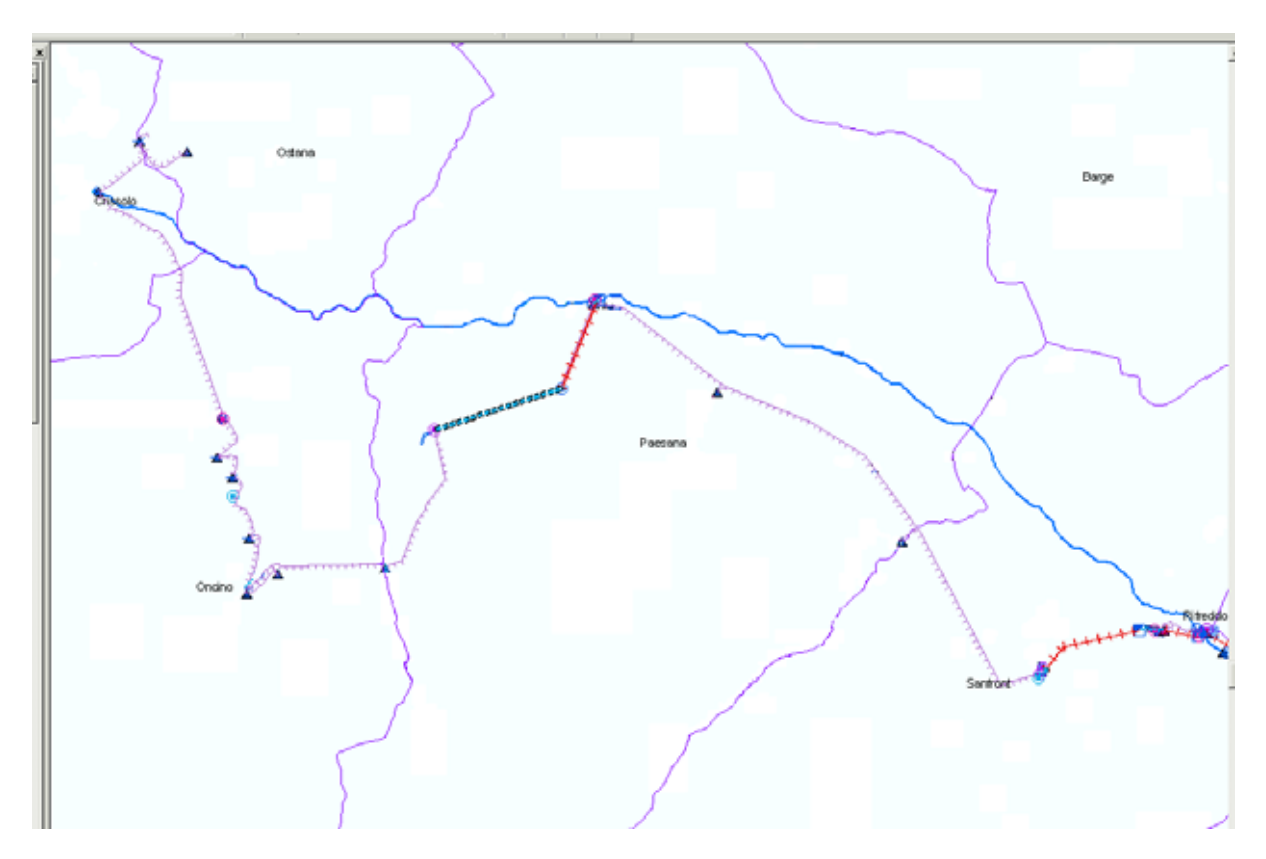

# intranet. **rupar**piemonte.it